# **Http Stress Test**

## Contents

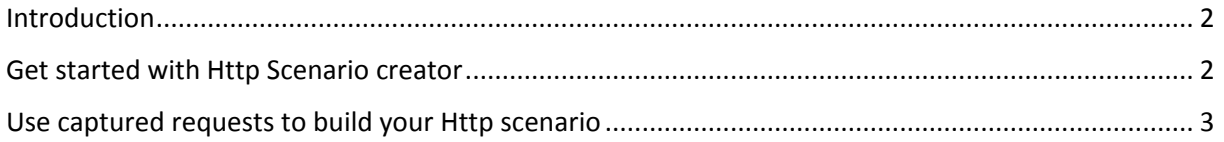

### <span id="page-1-0"></span>Introduction

The engine is capable of performing accurate Http stress tests. This tutorial shows how to achieve this by using the graphical interface. It is also possible to use a command line tool to achieve the same results. Please look at the "*Using the LoadTester.exe command line tool*" tutorial. To create your Http scenario, you can use the Http scenario creation form or you can directly use the captured Http requests and add them in the Http loader.

#### <span id="page-1-1"></span>Get started with Http Scenario creator

- 1. Launch the PI Engine
- 2. Click on the Http loader main tab.
- 3. Click on the *Create* link button located in the bottom left Start Stop Create Open Save
- 4. This will open the Http scenario creation form<br> $\pi$  HTTP Scenario Creator URL:  $\mathbb F$
- 5. Enter the desired url in the text and press on Enter. You will be prompted if you want to start capturing, click on Yes

£.

 $\Box$ 

- 6. The icon buttons, from left to right are:
	- a. Refresh the current page
	- b. Start recording
	- c. Stop recording
	- d. Include all recorded requests in the Http loader
	- e. Delete recorded requests
- 7. Once you start recording, the Http scenario creator will display your page and you can start navigating as if it was your default browser. Every Http request is recorded
- 8. After you finish your scenario, click on the green arrow icon to include your scenario requests in the Http loader:

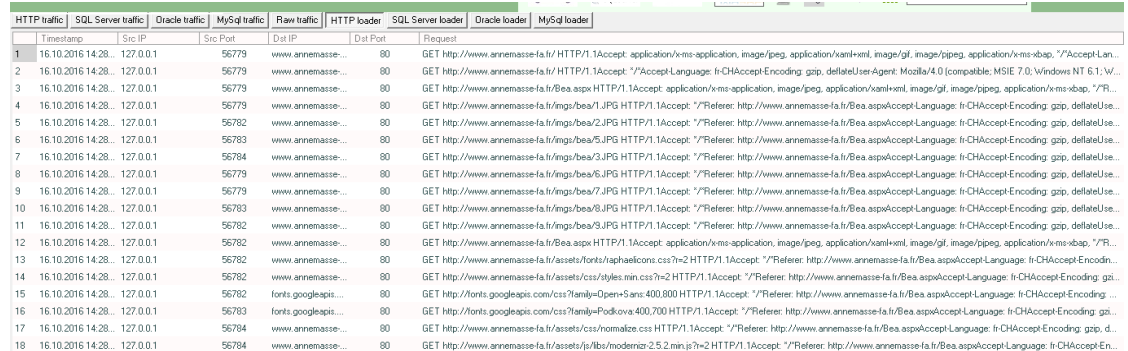

9. Setup the number of users you want to simulate, the number of scenario replays and the

delay between requests:

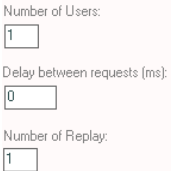

Note that if you do not want to setup those values everytime you launch the engine, you can set them up in the configuration dashboard:

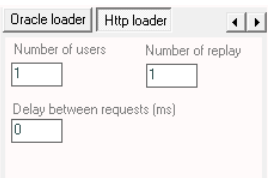

- 10. Before you execute the test, you can edit each request by selecting it and then clicking on the "Edit Request" tab. Once you finish the modification you have to click on the save link button.
- 11. Once everything is setup all you have to do is to click on the "*start"* link button. This will start the stress test. The test progress is displayed in the progress bar. Once the test is finished you get the detailed report:

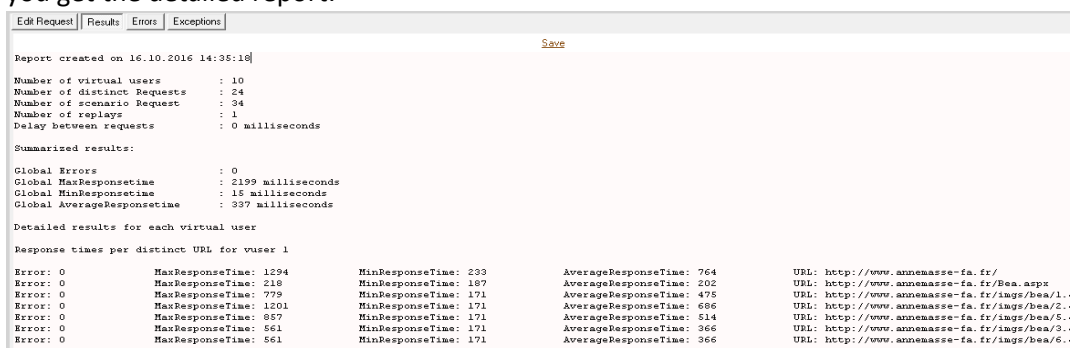

- 12. You can save the report in text format
- 13. If the report shows any errors, you can find all the details in the "Errors" and "Exceptions" tabs. The errors tab shows the Http errors encountered like 404, 401, etc...The exceptions tab show any error encountered by the engine during the test execution

#### <span id="page-2-0"></span>Use captured requests to build your Http scenario

You can directly select the captured http requests and add them to the Http loader. Then you just follow the above steps starting at step 8.

To add the selected http requests into the http loader, you have to click with the right button and then click on "*Add to Http loader":*

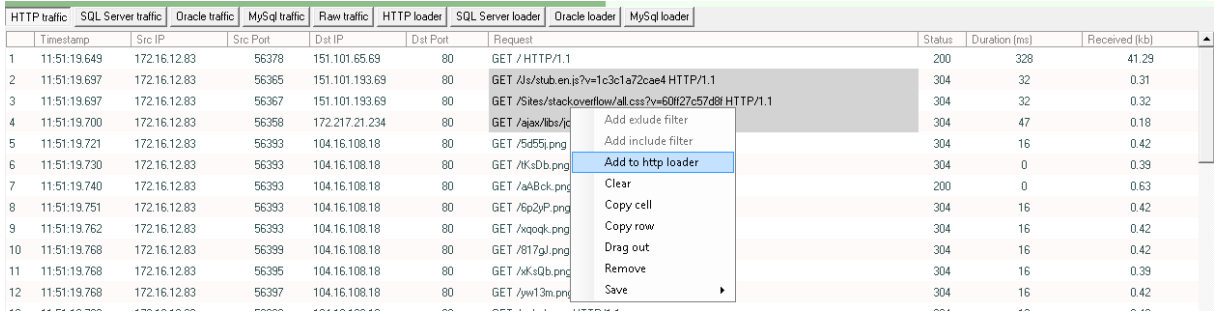

To select multiple requests in the data grid, you simply have to click on the Ctrl key or the Shift key as if it was a regular Windows selection.